## **ReachMee - Sakkunnig**

## **Åtkomst och hantering av uppdrag**

1. gå till sidan [www.du.se/sakkunnig](http://www.du.se/sakkunnig) och klicka på länken "Logga in i ReachMee" till höger på sidan.

2. Ange ditt **användarnamn** (som du fått skickat till dig via e-post) och **abc123** som lösenord. Byt lösenord under inställningar.

3. Klicka på fliken **rekrytering** som finns i den övre vänstra delen på sidan.

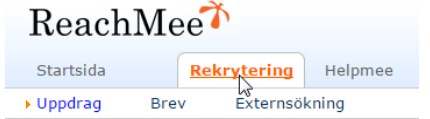

4. Klicka på "tilldelade" under menyn "Mina uppdrag"

## 5. Klicka på **kandidatsiffran** så kommer du direkt till kandidaterna för resp uppdrag.

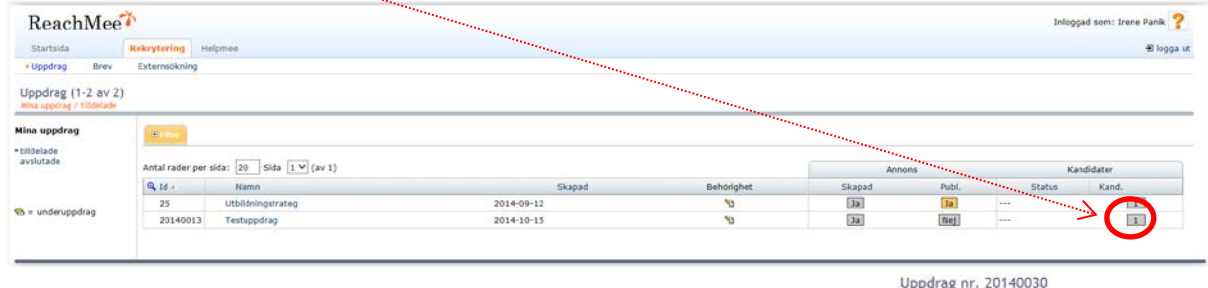

Klicka sedan på "Visa samtliga kandidater" under processmappar i vänsterkanten.

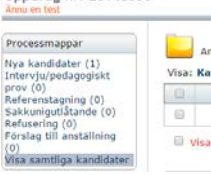

När du klickar på respektive kandidats **namn** så visas sidan där CV, personligt brev samt pedagogisk meritportfölj och övriga dokument går att öppna och läsa. Vill du komma till listan med kandidater igen, klicka på fliken **Kandidater** uppe till höger på sidan (eller på **"tillbaka"** strax under Kandidatfliken).

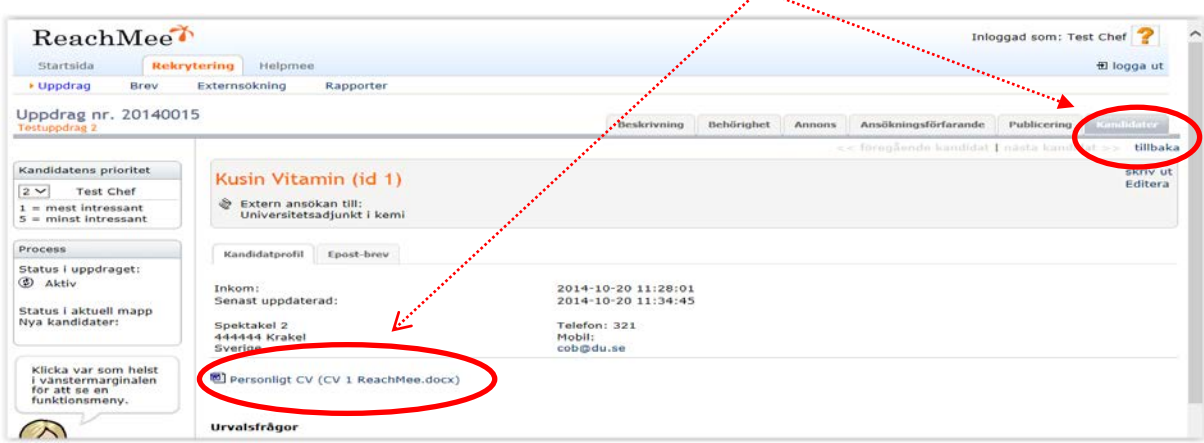

Kandidaterna har uppmanats att bifoga följande dokument i samband med ansökan: CV, personligt brev, pedagogisk meritportfölj (enligt Högskolans mall), redogörelse för vetenskapliga/konstnärliga meriter, kopior på intyg/betyg, vetenskapliga publikationer.

Vill du se annonsen klickar du på **annonsfliken** högst upp till höger på sidan. Annonsen innehåller anställningsprofil samt övrig information.

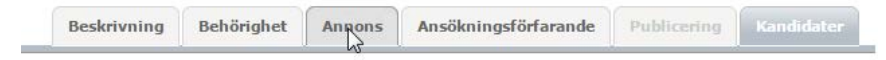

7. Om du vill skriva ut kandidaterna så klicka på fliken Kandidater och bocka sedan i de kandidater du vill skriva ut.

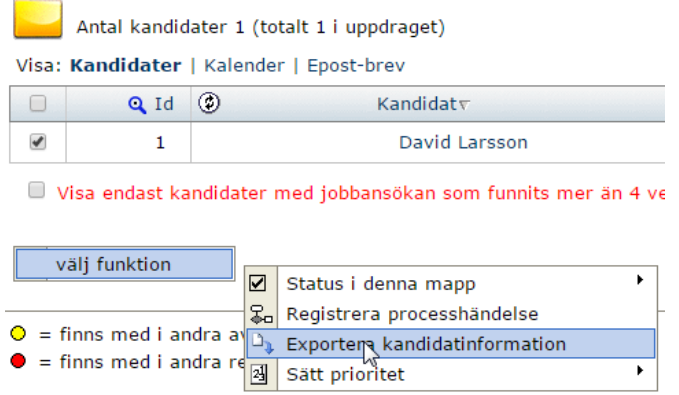

Klicka sedan på "Välj funktion" och välj "Exportera kandidatinformation". Välj sedan vad som ska exporteras och klicka sedan på exportera till PDF.

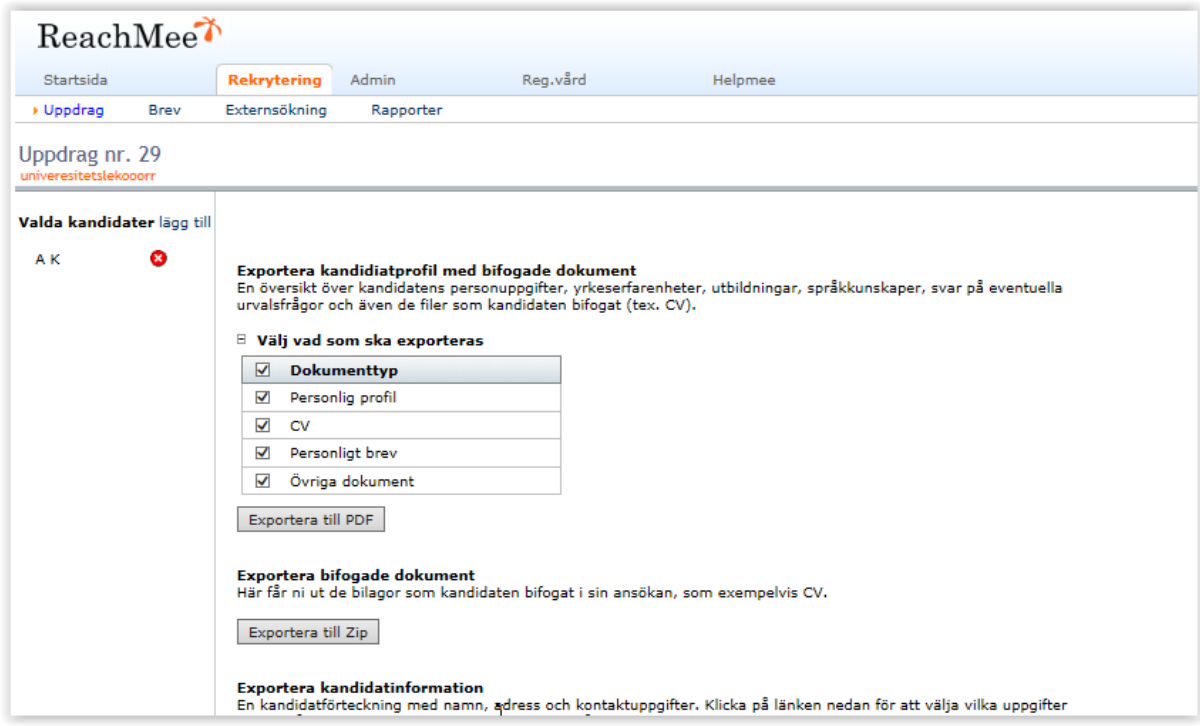

Öppna PDF genom att klicka på Hämta fil och skriv ut.